## Exporting from Kavo/TxSTUDIO/Invivo5

**STEP 1.** Right click on your desktop, select **NEW**, and click on **FOLDER**. Rename the folder to match the patient's name.

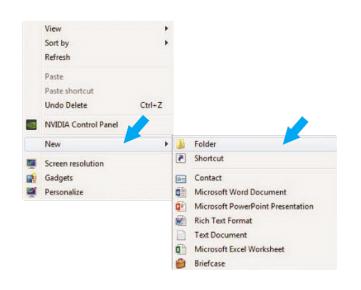

**STEP 2.** Open your image, and click on **FILE, SAVE AS, and MULTI FILE DICOM with** .dcm. Click **OK**.

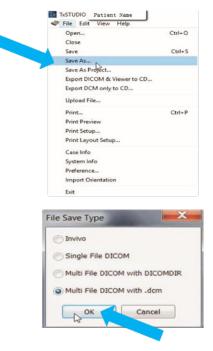

**STEP 3.** Select the folder you created on your desktop in Step 1 and click **OK**.

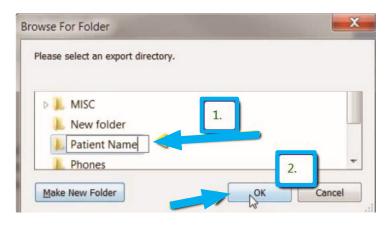

**STEP 4.** Make sure that **UNCOMPRESSED** is selected and click **OK**.

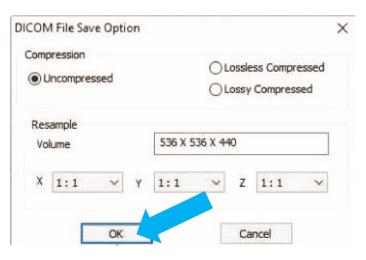

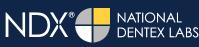

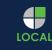

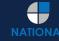

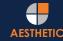

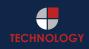

## Exporting from Kavo/TxSTUDIO/Invivo5

**STEP 5.** The files will begin exporting. Click **OK** when finished.

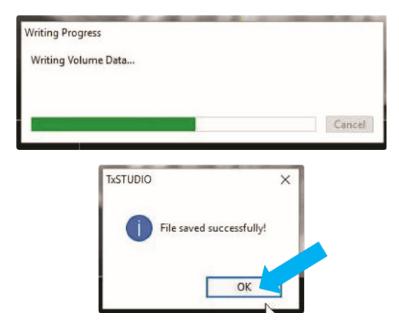

**STEP 6.** After the DICOM file exports and saves, go to the patient's folder and verify that the .dcm files were exported correctly (you should see 150 to 450 slices).

| 🚖 Favorites            | Name         | Date modified      | Туре     | Size   |  |
|------------------------|--------------|--------------------|----------|--------|--|
| E Desktop              | 🗋 export dem | 12/7/2016 11:54 AM | DCM File | 40 KB  |  |
| Downloads              | export2.dcm  | 12/7/2016 11:54 AM | DCM File | 42 KB  |  |
| Secent Places          | export3.dcm  | 12/7/2016 11:54 AM | DCM File | 47 KB  |  |
| 📕 IC Files             | export4.dcm  | 12/7/2016 11:54 AM | DCM File | 55 KB  |  |
| Oreative Cloud Files   | export5.dcm  | 12/7/2016 11:54 AM | DCM File | 65 KB  |  |
| 😂 Dropbox              | export6.dcm  | 12/7/2016 11:54 AM | DCM File | 78 KB  |  |
|                        | export7.dcm  | 12/7/2016 11:54 AM | DCM File | 93 KB  |  |
| 词 Libraries            | export8.dcm  | 12/7/2016 11:54 AM | DCM File | 111 KB |  |
| Documents              | export9.dcm  | 12/7/2016 11:54 AM | DCM File | 131 KB |  |
| J Music                | export10.dcm | 12/7/2016 11:54 AM | DCM File | 152 KB |  |
| E Pictures             | export11.dcm | 12/7/2016 11:54 AM | DCM File | 174 KB |  |
| Videos                 | export12.dcm | 12/7/2016 11:54 AM | DCM File | 197 KB |  |
|                        | export13.dcm | 12/7/2016 11:54 AM | DCM File | 218 KB |  |
| Computer               | export14.dcm | 12/7/2016 11:54 AM | DCM File | 234 KB |  |
| 🏭 Windows (C:)         | export15.dcm | 12/7/2016 11:54 AM | DCM File | 233 KB |  |
| HP_RECOVERY (D:)       | export16.dcm | 12/7/2016 11:54 AM | DCM File | 233 KB |  |
| HP_TOOLS (E:)          | export17.dcm | 12/7/2016 11:54 AM | DCM File | 233 KB |  |
| 🖵 SA iCat Exports (S:) | export18.dcm | 12/7/2016 11:54 AM | DCM File | 233 KB |  |
| 🖵 Web Courier (FileTra | export19.dcm | 12/7/2016 11:54 AM | DCM File | 233 KB |  |
| 🖵 SA iCat Exports (X:) | export20.dcm | 12/7/2016 11:54 AM | DCM File | 233 KB |  |
| -                      | export21.dcm | 12/7/2016 11:54 AM | DCM File | 233 KB |  |
| 📬 Network              | export22.dcm | 12/7/2016 11:54 AM | DCM File | 233 KB |  |
|                        | export23.dcm | 12/7/2016 11:54 AM | DCM File | 233 KB |  |
|                        | export24.dcm | 12/7/2016 11:54 AM | DCM File | 232 KB |  |
| Ļ                      | export25.dcm | 12/7/2016 11:54 AM | DCM File | 233 KB |  |
|                        | export26.dcm | 12/7/2016 11:54 AM | DCM File | 233 KB |  |
|                        | export27.dcm | 12/7/2016 11:54 AM | DCM File | 233 KB |  |
|                        | export28.dcm | 12/7/2016 11:54 AM | DCM File | 232 KB |  |
|                        | export29.dcm | 12/7/2016 11:54 AM | DCM File | 232 KB |  |
|                        | export30.dcm | 12/7/2016 11:54 AM | DCM File | 232 KB |  |
|                        | export31.dcm | 12/7/2016 11:54 AM | DCM File | 232 KB |  |
|                        | export32.dcm | 12/7/2016 11:54 AM | DCM File | 232 KB |  |
|                        | export33.dcm | 12/7/2016 11:54 AM | DCM File | 232 KB |  |

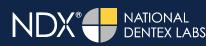

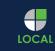

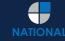

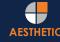

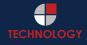

# NDX®

## Exporting from Kavo/TxSTUDIO/Invivo5

**STEP 7.** Right click on the patient folder you created on the desktop, select **SEND TO** and **COMPRESSED (ZIPPED) FOLDER**. A duplicate folder will be made with either a zipper or a blue "z."

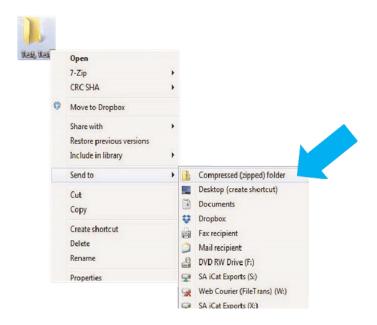

**STEP 8.** You are now ready to upload your file to <u>https://ndxgreen.com</u>. Hover over **SEND A CASE** in the menu. Select **UPLOAD FILES**.

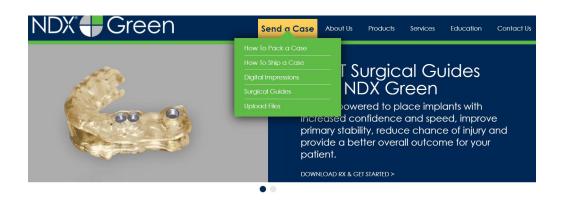

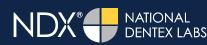

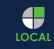

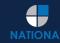

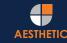

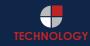

## Exporting from Kavo/TxSTUDIO/Invivo5

**STEP 9.** Select **CLICK TO ADD FILES** or Drag and Drop the file in the boxed area.

| Prior to sending us your data p                                             | lease prepare your data for upload. We can accept anything you would like to send us               |
|-----------------------------------------------------------------------------|----------------------------------------------------------------------------------------------------|
|                                                                             | and other file types related to the cases you are submitting.                                      |
| 1. Maximum total file size = 2                                              | 2GB                                                                                                |
| 2. If sending large volumes a                                               | of data, please zip all files prior to sending.                                                    |
| 3. Maximum 10 files can be u                                                | uploaded at a time and upload time is dependent on your internet upload speed.                     |
| <ol> <li>Make sure to note the pat<br/>subject or message folder</li> </ol> | tient name and doctor's name when uploading data. You can easily put this information in the<br>r. |
| <ol><li>Make sure you keep the p<br/>attempt.</li></ol>                     | bage open until all files have been uploaded; closing the page will result in a failed upload      |
| 6. Upload progress will not b                                               | e shown during upload if you are using Microsoft Edge browser.                                     |
| ime, it may be due to exception Select Files To Upload                      | onally large files as well as your Internet Service Provider (ISP) or network connection.          |
|                                                                             |                                                                                                    |
|                                                                             | Drag & Drop or Click to Add Files                                                                  |
|                                                                             | Drag & Drop or Click to Add Files                                                                  |

**STEP 10.** Complete the form and click **UPLOAD FILES**. The upload process may take a few minutes.

| Doctor's First Name*  |                                                         |  |
|-----------------------|---------------------------------------------------------|--|
| First Name            |                                                         |  |
| Doctor's Last Name*   |                                                         |  |
| Last Name             |                                                         |  |
| Patient's First Name* |                                                         |  |
| First Name            |                                                         |  |
| Patient's Last Name*  |                                                         |  |
| Last Name             |                                                         |  |
| Notes                 |                                                         |  |
| Additional case note  | s, patient info, references, special instructions, etc. |  |
|                       |                                                         |  |

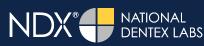

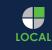

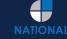

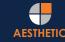

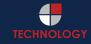

### Exporting from Kavo/TxSTUDIO/Invivo5

STEP 11. Go back to the menu, hover over SEND A CASE and select Surgical Guides.

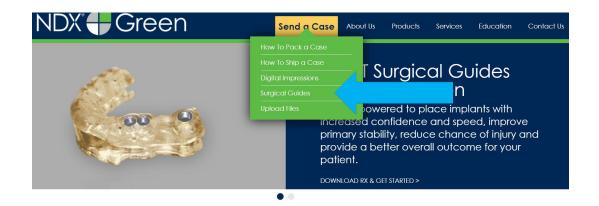

**STEP 12.** Download and complete the **SURGICAL GUIDE RX FORM**. Include the **RX FORM** in your case when you send it to **NDX Green**.

#### **CBCT Surgical Guides**

Take the guesswork out of your implant cases with a CBCT Surgical Guide from NDX Green. CBCT Surgical Guides empower you to place implants with increc and speed, can improve primary stability, reduce chance of injury and provide a better overall outcome for your patient.

With our Surgical Guides, you will be able to perform surgery in a more expeditious manner, which is planned out digitally beforehand, allowing you to treat y more confidently.

Benefits of placing implants with an NDX Green CBCT Surgical Guide include:

- A live consultation with our implant experts to assist in surgical planning
- Guided surgeries are more efficient and precise
- Guides can be created with overlaying STL files for clear representation of dentition
- Our Surgical Guides are compatible with all guided systems from major implant manufacturers

Send NDX Green your next Surgical Guide case! Complete the Surgical Guide RX Form and Upload Your Files.

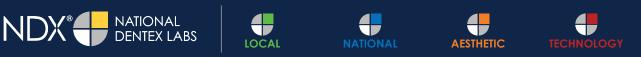

NDX Green | 1099 Wilburn Road | Heber Springs, AR 72543 | 800.247.1365 | NDXGreen.com